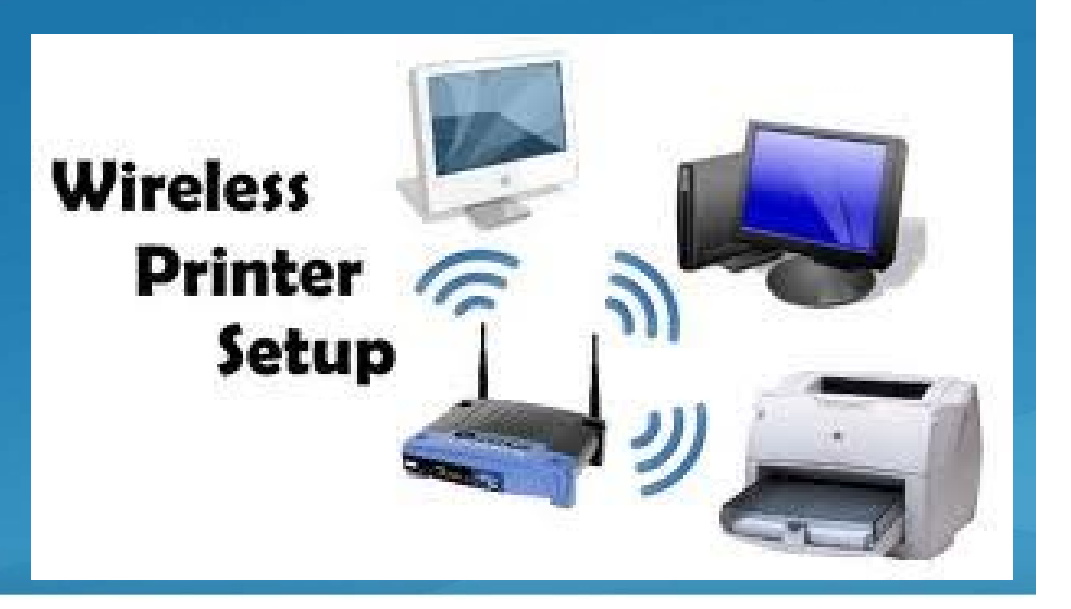

**Palm Creek Computer Club ~ March 2016**

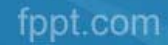

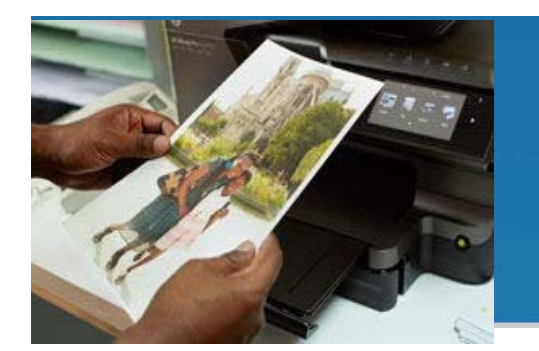

- 1. Unpack your printer.
- 2. Follow the setup instructions to remove packaging.
- 3. Plug in the power cord, turn on the printer and install print cartridges. Allow the printer to go through its startup routine, including printing an alignment page (if applicable). DO NOT CONNECT TO COMPUTER!
- 4. Choose one of the connection methods described below. If your printer supports it and you choose an Ethernet (wired) connection, connect it now and skip to installing printer software.
- **5. Note:** while using an Ethernet connection the printer's wireless system is disabled.

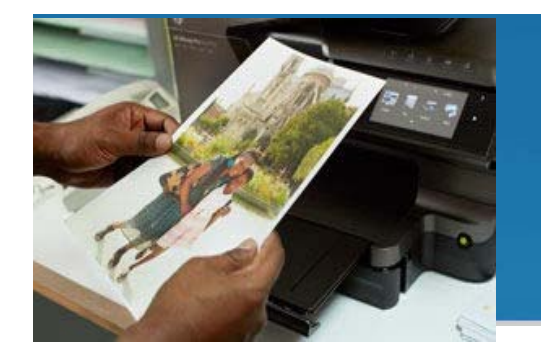

- WPS (Wi-Fi Protected Setup) WPS has two modes to connect devices together over a wireless connection.
- $\blacksquare$  One is called "pushbutton" and the other is called "PIN". Pushbutton is by far the easiest method.
- For instructions on starting WPS on your printer consult your printer's manual. However there are some conditions that need to be met in order to use WPS pushbutton mode:

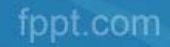

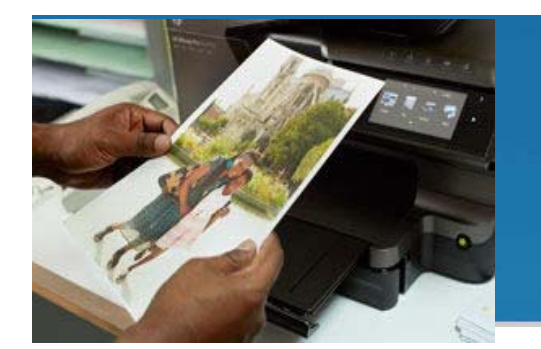

- 1. The wireless router must have a physical WPS pushbutton available.
- 2. Your network must use WPA or WPA2 security. Most WPS wireless routers will not connect using the WPS method if WEP or no security is used.
- 3. Most WPS wireless routers will not connect using the WPS method if you are using the manufacturer's default for the network name and no security.
- 4. To connect your wireless printer to your wireless router using WPS:
	- a) Start the WPS pushbutton mode on your printer. For instructions on starting WPS on your printer, consult your printer's manual.
	- b) Within 2 minutes, press the WPS button on your router.

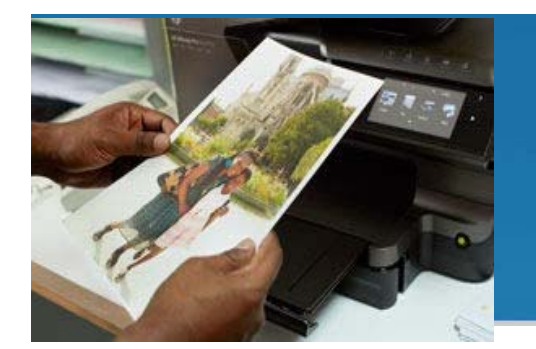

## Wireless Setup Wizard

- $\checkmark$  Make sure you know your network name and your security password (WEP or WPA).
- On the printer's control panel, press the Setup button and then select the **Network** menu.
- $\checkmark$  The Wireless Setup Wizard displays a list of wireless networks in the area.
- **Note:** The Setup button may appear as a wrench icon. There are differences between product models.

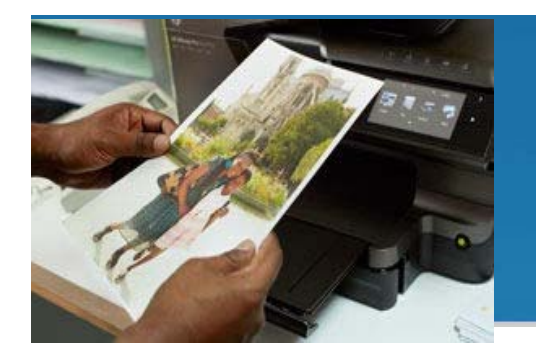

## Wireless Setup Wizard

- 1. Select your wireless network's name from the list.
- 2. If you don't see your wireless network listed, you can enter your network name manually by scrolling to the bottom of the list.
	- If you enter the name manually it must be exact, including upper and lower case characters.
- 3. Enter your WEP key or WPA passphrase.
	- • You must enter the key or passphrase exactly, including upper and lower case characters. Your printer should connect to your wireless network.
	- • If it does not connect, you are given the opportunity to print a Wireless Network Test report that will help you find out what may be wrong.